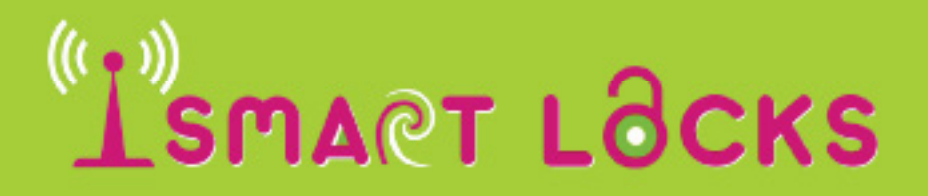

Call us: 1800940501 Web: www.ismartlocks.com Email: info@ismartlocks.com

# Quick Startup Guide

Before you begin we highly recommend you view the Video Presentation of the iView Smart Door Bell at :

https://www.ismartlocks.com/videos

## Congratulations!

For choosing the iView Smart Door Bell; your house is about to turn into a smart home.

Let us start with your Product Pack, it contains:

- This User manual
- iSmart Smart Door Bell
- Wall Bracket (Metal plate for mounting the Bell)
- Bell Top Cover
- Mains AC to DC Adaptor
- LAN Cable Connector

With two sockets at one end: Round Socket, and RJ45 Connector for Ethernet The other end has two plugs:

- Square DC-12V (Black & Red wires), and
- Multi pin Internet plug (4 wires; coloured Blue, Green, Green & White, and Blue).
- Two special purpose cable leads:

They are NOT Required for the standard installation.

- DC-12V Out for connection to electric lock (with Red & Black wires).
- Square DC-12V Plug (Red & Black wires).
- Small Plastic sachet containing:
- Five Wall Plugs
- Five Screws (Philip head)
- Allen Key
- Two small screws (Mill Key head)

In addition to the above, you will need:

- Your smart phone (Apple or Android)
- iSense Smart Door Bell APP (from APP store)
- User Id and Password for the ADMIN person (either You OR your nominated person)
- Pen and Paper
- Your WiFi Network SSID and Password
- Marker Piece of Masking Tape or Marker Pen.
- Qualified electrician (Sparky)
- Electric Drill (Hammer Drill).

# L'OMART LOCKS

Call us: 1800940501 Web: www.ismartlocks.com Email: info@ismartlocks.com

#### Installation Guide

Every home is different; due to the type of its architecture, construction and variety of other conditions. That is what makes your home unique.

This Guide outlines the standard installation procedure. If you encounter any specific condition, which is not covered in the guide, please send us an email to info@ismartlocks.com any time for installation video and further information OR call us to discuss the situation.

#### Bell Owner's Task

Your first task is to nominate the ADMIN User and Phone. That person could be you OR a nominated person from your family or your Staff.

The ADMIN will manage the Bell communication Link and Grant access to other users. The ADMIN can also REVOKE any of the previously granted accesses.

The Door Bell allows up to seven other users. It will communicate to their mobile phones

#### ADMIN Tasks

- 1. Check contents of your pack with the items listed on the previous page. Keep everything in one place; protect the Camera Eye of the Door Bell.
- 2. Decide the User Id (Id) and password (pw) for the ADMIN, note them down, you will need them for AD MIN set up.
- 3. Go to the Google Play Store or App Sore (for iPhone) and search for 'iSense Smart Door Bell App'. Down load and Install the APP.
- 4. This is an important step: Select a spot near the door, at normal eye level (about 170 cm from the floor), that will allow an unobstructed 130 degree frontal view to the Camera Eye of the Door Bell.
- 5. Mark that spot using marker pen or piece of masking tape.
- 6. Now get a qualified Electrical Tradie (Sparky) to do the electrical work.

### Electrician Guidelines

- 1. Check out the installation spot marked by client, if it needs to be moved, explain to the client and obtain consent.
- 2. Install new mains power socket point (hidden from outside view).
- 3. Fix the Bell unit Cradle plate (Wall Plugs and Screws are provided). Check below picture

4. The round plug on the Adaptor cable fits into round socket in the white DC LAN Cable. This white cable will also be hidden from the view.

- 5. The square DC-12V plug fits into the IN DC-12V point on the back of the Door Bell (second from the right).
- 6. The multi pin internet plug goes into the internet socket (second from the left).
- 7. Fix the Door Bell on to the Cradle.
- 8. Complete the Installation.
	- a. Hide all wires from sight.
	- b. Fix the Bell onto its Wall Bracket.
	- c. Fix Bell Top cover (screw provided).
	- d. When you are done, RING the Bell and let the ADMIN know.

# 'I'SMART LOCKS

Call us: 1800940501 Web: www.ismartlocks.com Email: info@ismartlocks.com

### Wi-Fi Link SET UP

These tasks are performed by the ADMIN.

- 1. Make sure the red and black wires are connected into the DC 12V (as per the picture above) and connect power cable to the other end of white cable.
- 2. Power up and wait for the bell to say "welcome to smart home"
- 3. PRESS the Ring button for five-seven seconds and then RELEASE. (Note when the Bell is first powered on the Blue Light is Blinking indicating that it is not connected to any WiFi network. When you press the Ring button for more than 5 seconds the Blue light stops blinking and is steady). A voice will
	- a. prompt: "Already entered Network Configuration Mode, Please complete the Network configuration in b. five minutes".
- 4. On your Mobile phone; Open Settings, then Wi-Fi and search for WiFi Network named GBELL-xxxx
- 5. CONNECT to the GBELL NetWork. Password 123456789
- 6. Open the "iSense Smart Door Bell" APP (installed in step 3).
- 7. Click ADD Door Bell
- 8. Click Search and Select the Door Bell.
- 9. On the Next Screen Give an Appropriate name for the Door Bell eg. Home Front Door.
- 10. Username = admin (default)
- 11. Password = leave blank (default)
- 12. Click on DONE (Top Right)
- 13. Now, Click on the Gear Icon Next to your Door Bell
- 14. Click on WiFi Settings
- 15. Select your Home WiFi Network and key in your Password
- 16. Click Done (Top Right)
- 17. The Door Bell will now Restart (Please allow upto 1 minute for it to restart).
- 18. While the Door Bell is Restarting, make sure your Mobile Phone is connected to your Hoe WiFi Network.
- 19. After the Door Bell restarts you should see your Door Bell ONLINE. If it is not ONLINE then it is not a. connected to your Home WiFi Network (maybe incorrect password)

#### TEST

- 1. Check out the Door Bell functions:
	- Camera function: Photos Communication:
		- Trespass
		- Video
- - Alarm
		- Greetings
		- 2-Way Talk

Make sure all functions are working.

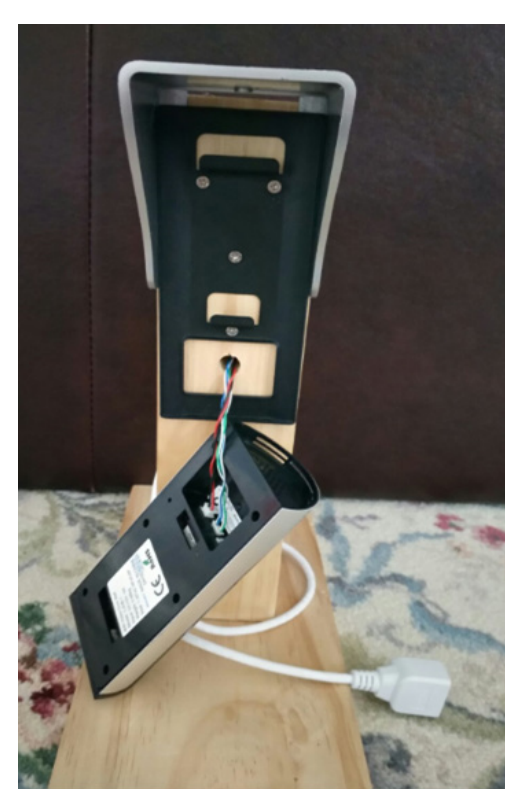

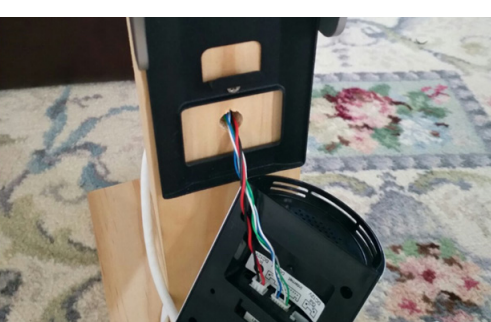

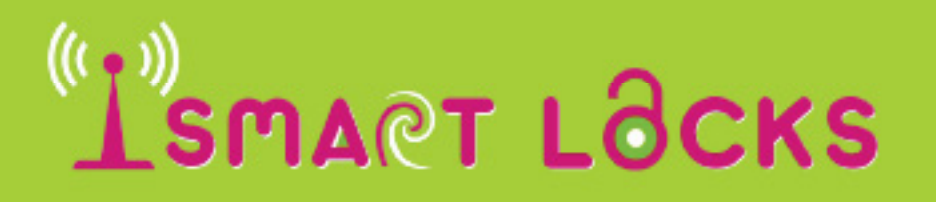

Call us: 1800940501 Web: www.ismartlocks.com Email: info@ismartlocks.com

#### Installation is Complete!

FANTASTIC, Well Done! Your home is now a smart home!

Following items will remain after this Standard Installation:

- Out DC 12V cable set (power to other 12V device).
- Out WiFi cable set (WiFi connection to your Desktop PC).
- Few consumables (wall plugs and screws)
- The Allen Key.

#### Manage Door Bell Security

User Mobile Phone Each User will download the "ismartlocks Door Bell" APP on to their phones.

User Admin

Each user will assume a unique USER Id and a Password, and make a note of them. These will be required when logging on to the BELL network.

Once that is done GRANT them access to make them part of your control group..

You may also REVOKE their access when required to do so.

#### Features

To view all features of the Door Bell and the application please view our iVew Smart Video Door Bell - Video presentation at:

https://www.ismartlocks.com/videos

#### Any Other Issues

If you have questions or any issues with the Bell Installation or its working, then please visit our website or contact us as specified below:

#### Visit our Website

Our Website at www.ismartlocks.com has lot of information and some video clips. We upload them to create a ready pool of information. You may find them useful.

Contact Us You may also contact us by e-mail at: info@ismartlocks.com